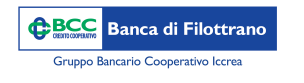

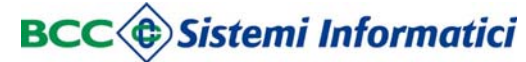

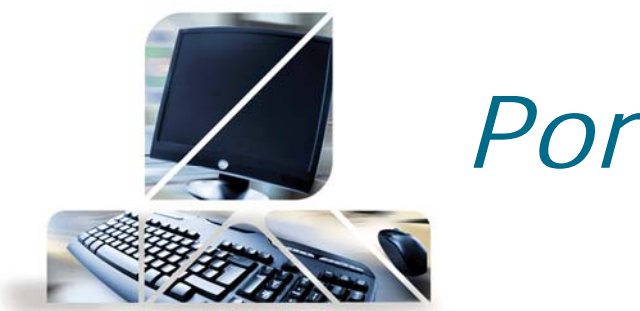

*Consultazione delle disposizioni inserite*

Dal menù Rapporti -> Portafoglio è possibile visualizzare diverse informazioni:

•Saldi di portafoglio aperto presso la Banca

•Movimenti di portafoglio aperto presso la Banca

•Distinte: dal menù si possono visualizzare le distinte caricate.

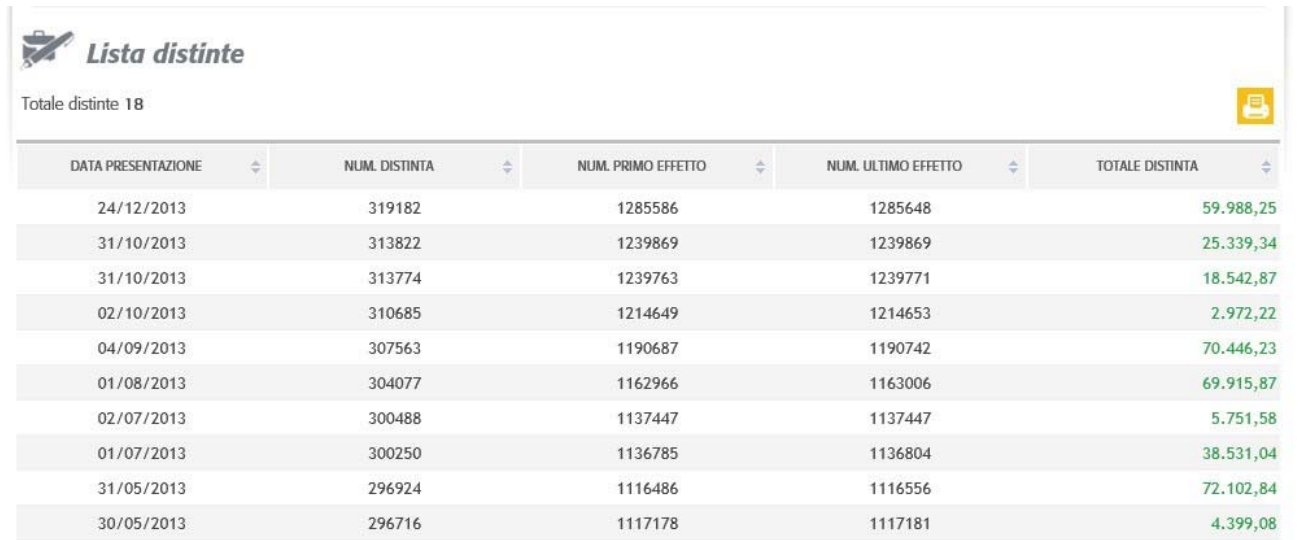

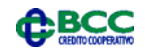

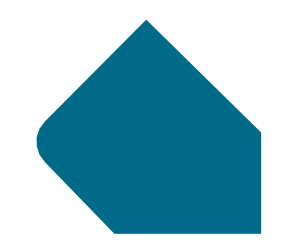

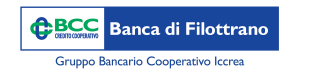

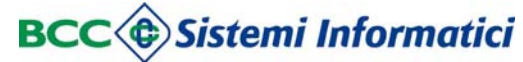

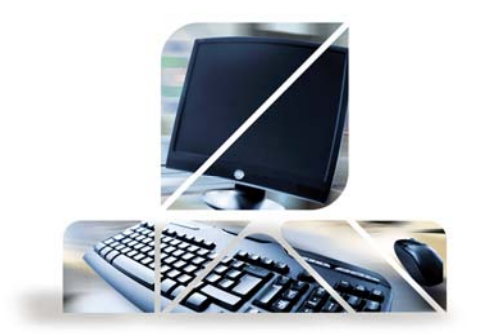

Cliccando su ogni riga si accede al dettaglio delle RiBa caricate per quella distinta

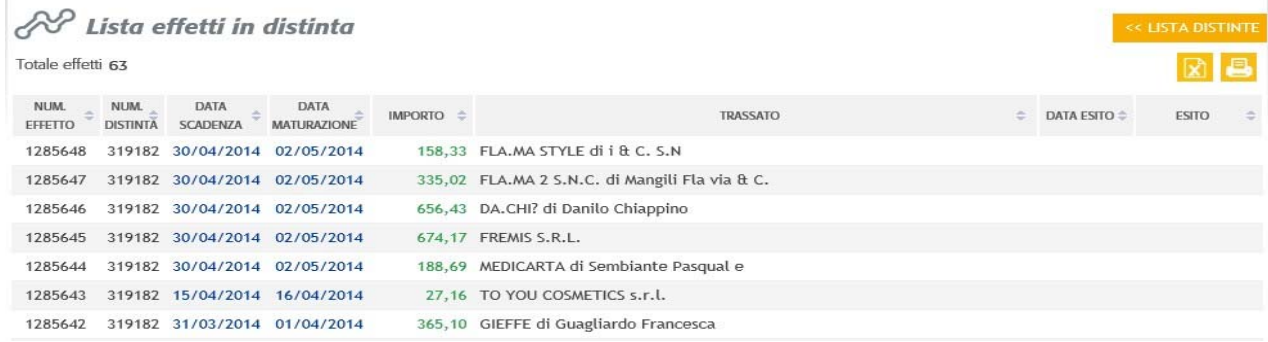

•Partite a maturare: dal menù si accede al totale delle partite previste in maturazione, cliccando su ogni riga si può analizzare la specifica di tutti gli effetti che andranno in maturazione

•Esiti: dal menù è possibile consultare tutti gli esiti delle disposizioni ed effettuarne l'esportazione in formato CBI e in formato Excel tramite gli appositi tasti arancioni

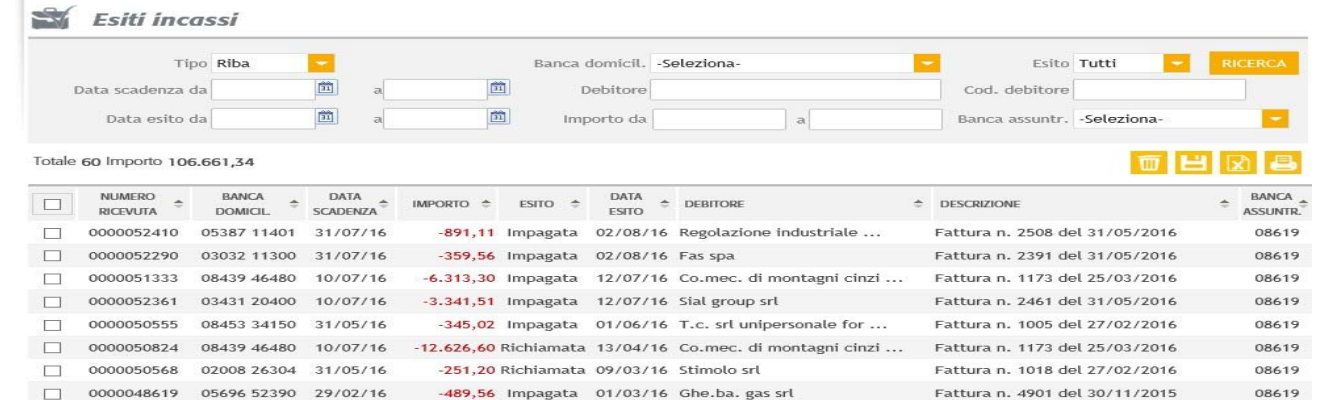

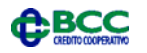

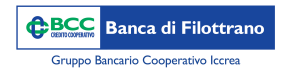

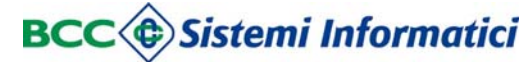

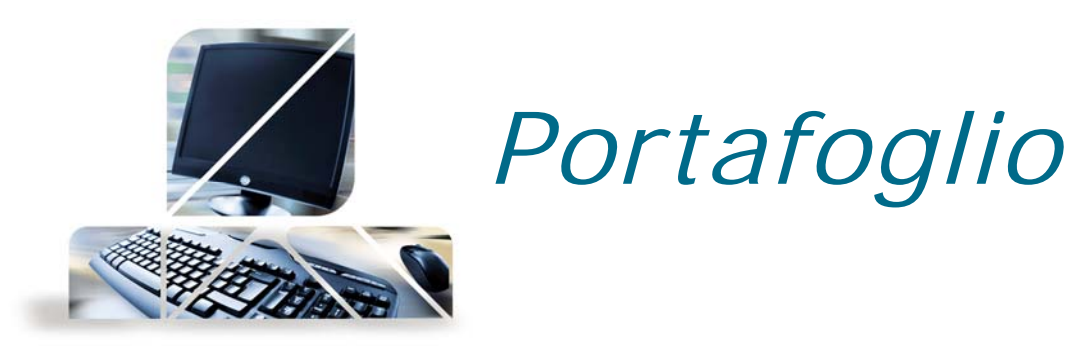

*Presentazione Riba*

Dal menù Disposizioni -> Incassi -> RiBa

E' possibile inserire le RiBa sia singolarmente che creando o caricando una distinta con più disposizioni (tasto Import). CO. IL

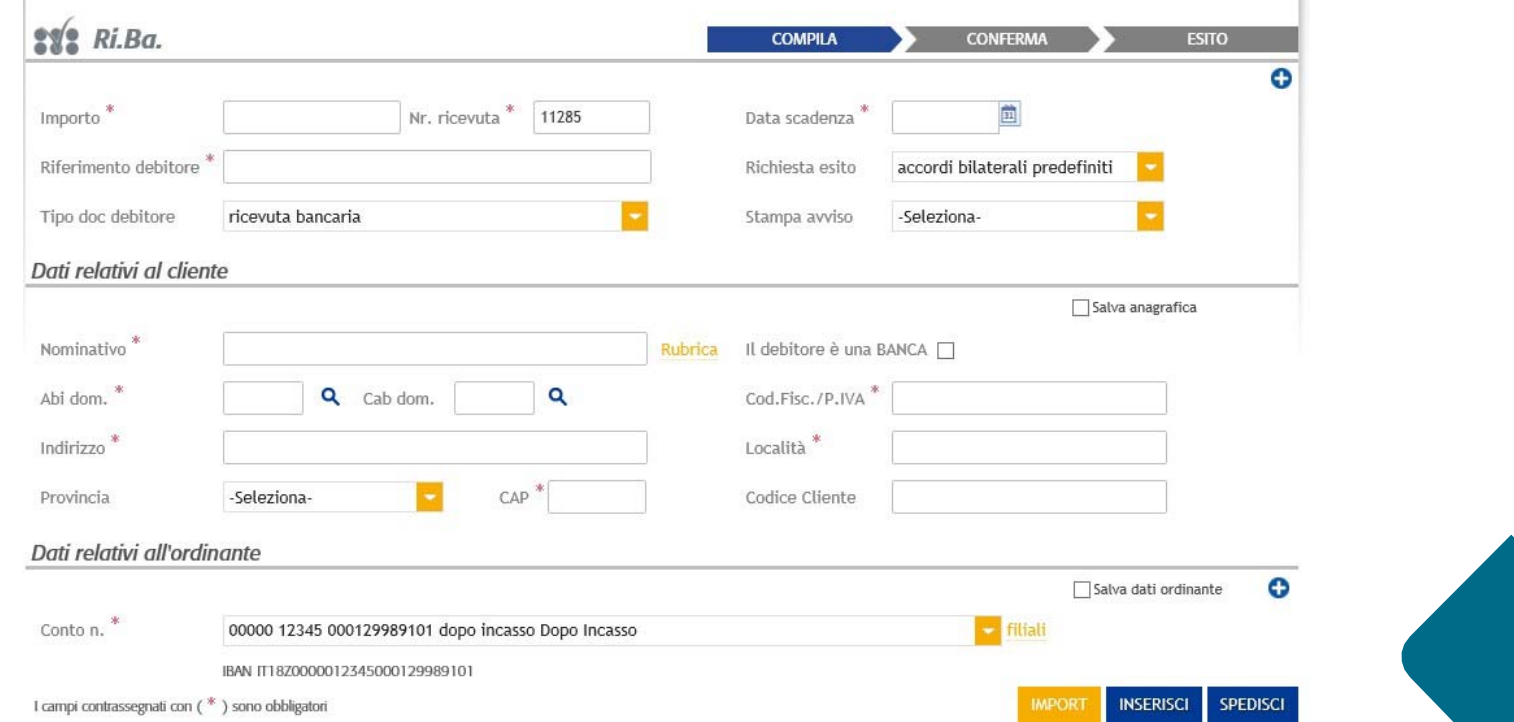

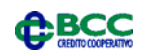

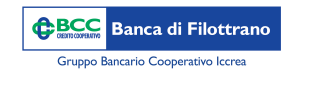

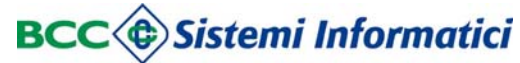

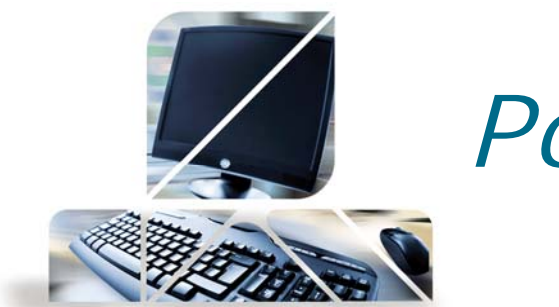

Cliccando con il tasto "Inserimento" la RiBa verrà inserita nella lista "Disposizioni preparate" subito sotto la precedente schermata.

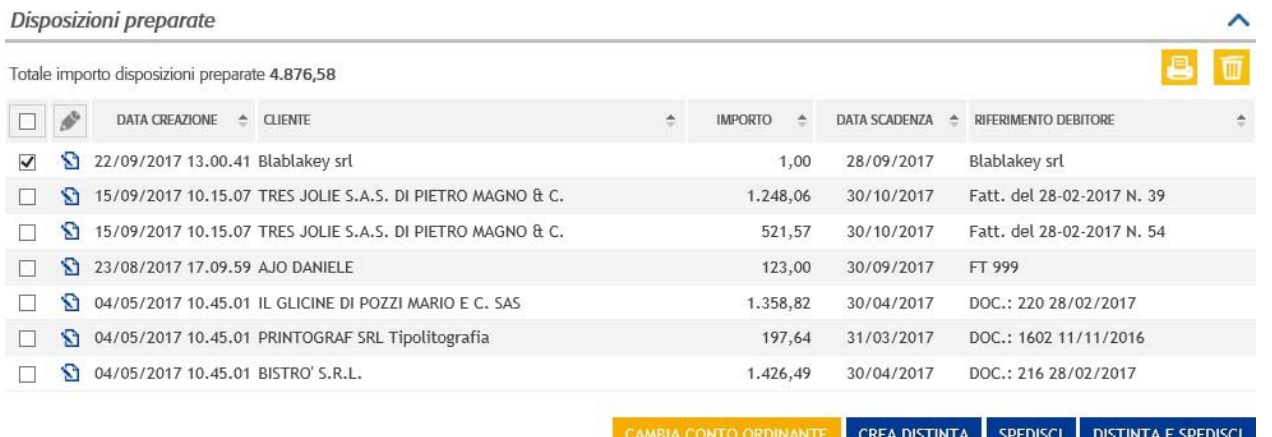

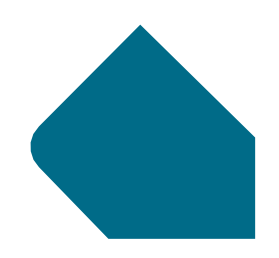

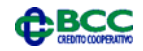

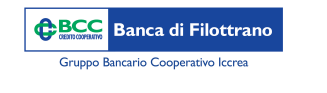

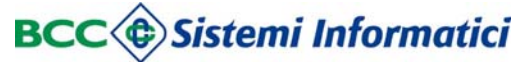

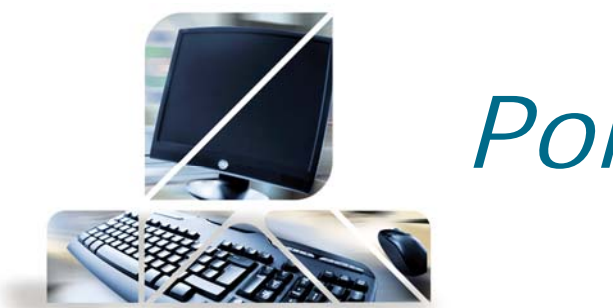

Per effettuare l'invio della disposizione alla Banca è necessario selezionare le RiBa inserite e cliccare sul tasto "Spedisci" ed inserire la password dispositiva e successivamente l'OTP.

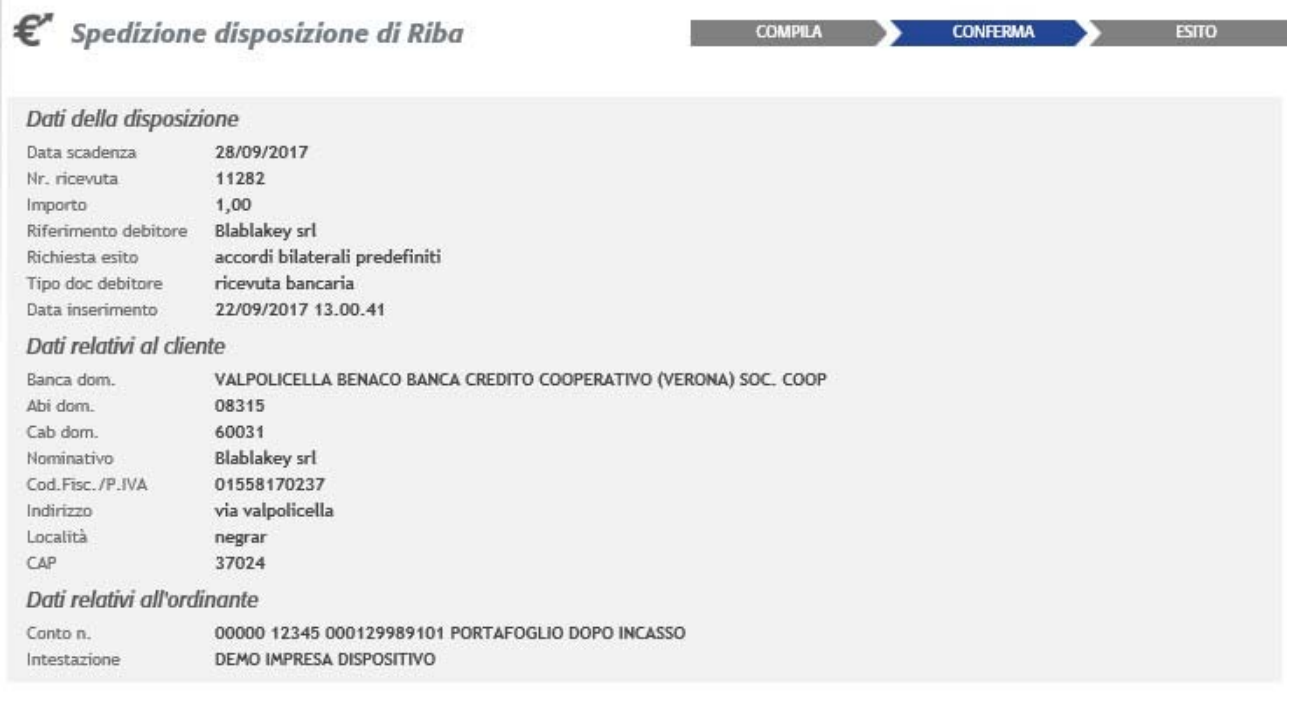

 $\mathbf{P}$ 

Per confermare l'operazione inserire la password dispositiva

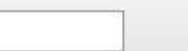

CONFERMA

ANNULLA

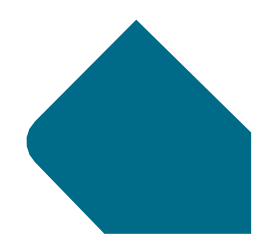

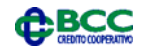

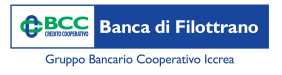

#### **BCC** Sistemi Informatici

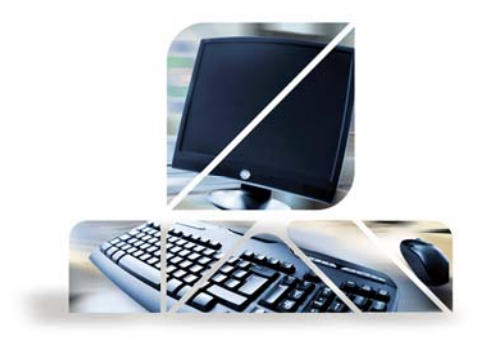

## *Portafoglio*

*Presentazione SDD*

Dal menù Incassi –> SDD

Da questo menù è possibile inserire SDD da incassare presso la clientela.

Si può procedere con l'inserimento di ogni singolo SDD cliccando successivamente sul tasto "Inserisci" oppure si può caricare una distinta attraverso il tasto "Import".

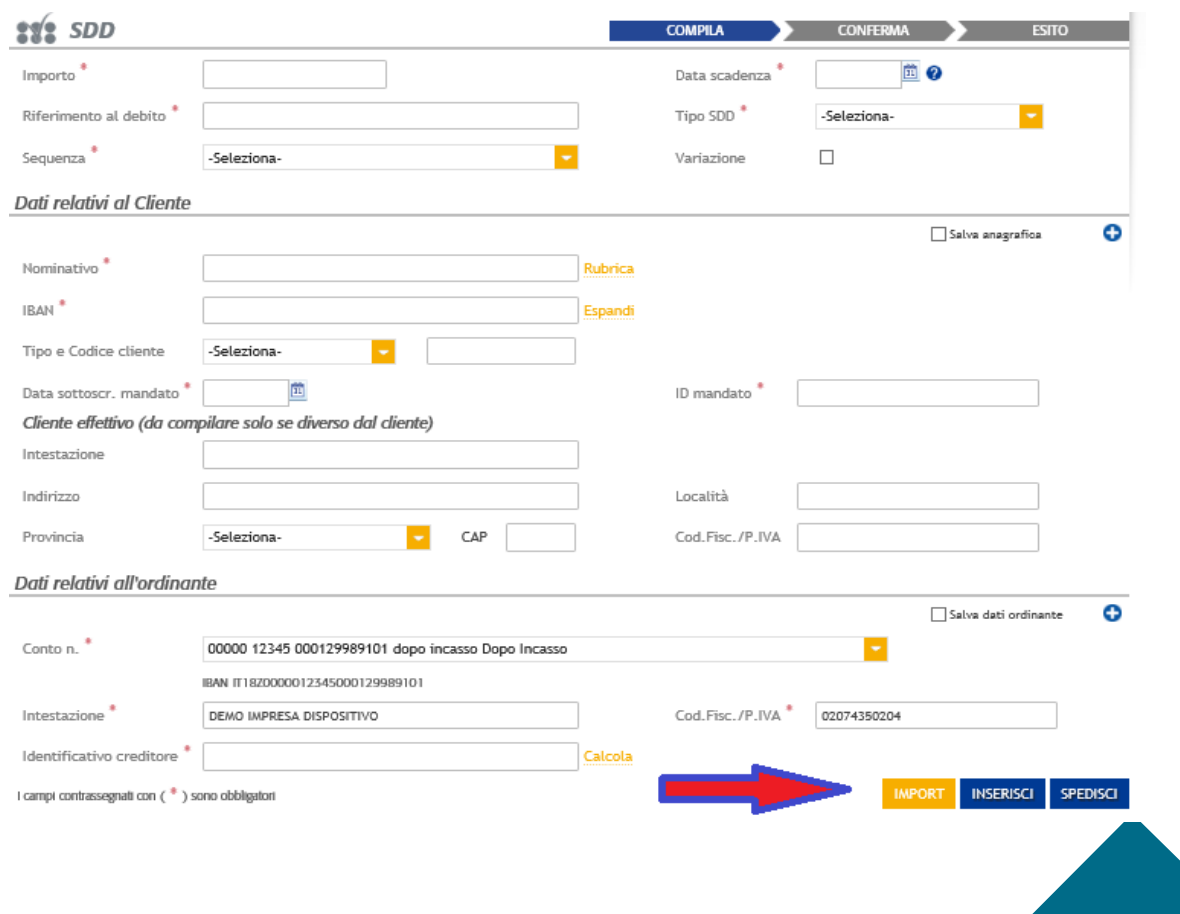

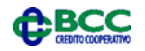

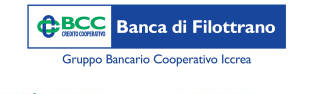

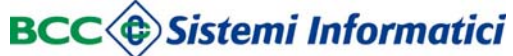

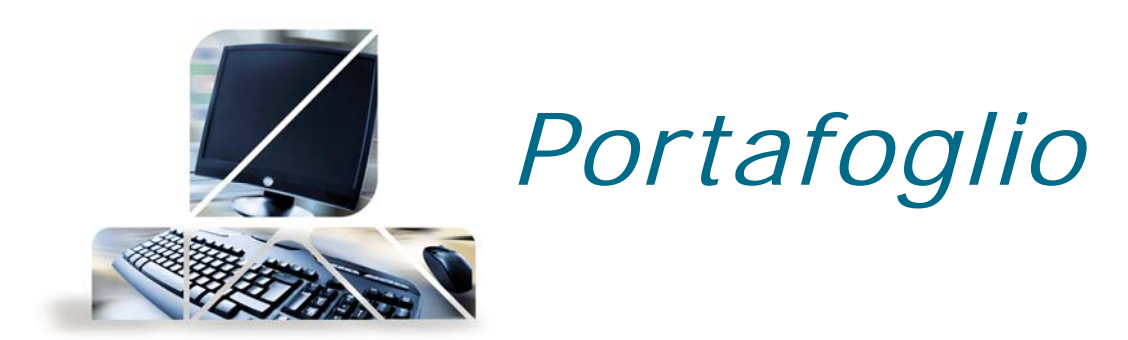

Per l'invio alla Banca è necessario successivamente selezionarle e cliccare sul tasto "Spedisci" direttamente dalla sezione sottostante "Disposizioni preparate"

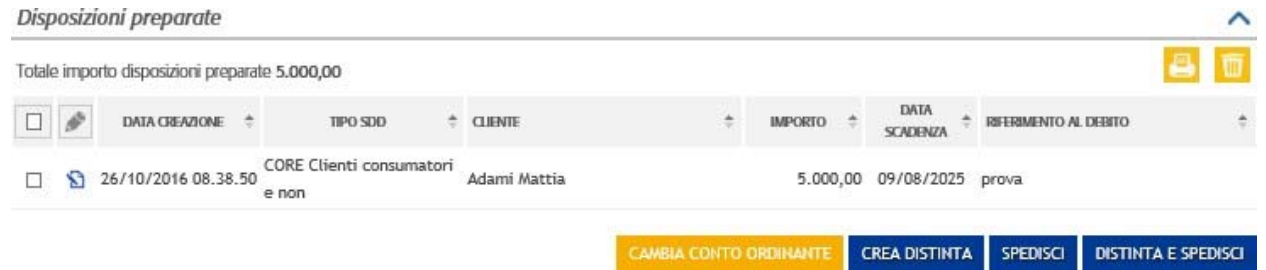

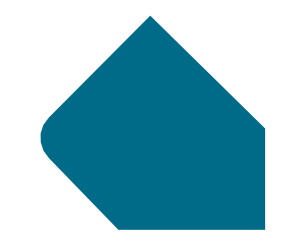

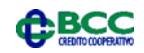

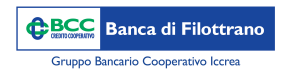

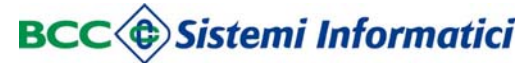

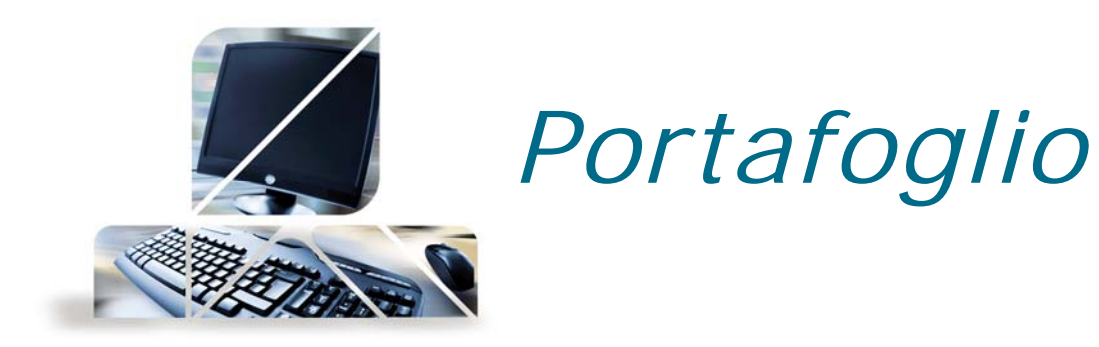

*Presentazione MAV*

Dal menù "Incassi" -> "MaV"

Da questo menù è possibile inserire un MaV da incassare presso la clientela.

Si può procedere con l'inserimento di ogni singolo MaV cliccando successivamente sul tasto "Inserisci" oppure si può caricare una distinta attraverso il tasto "Import".

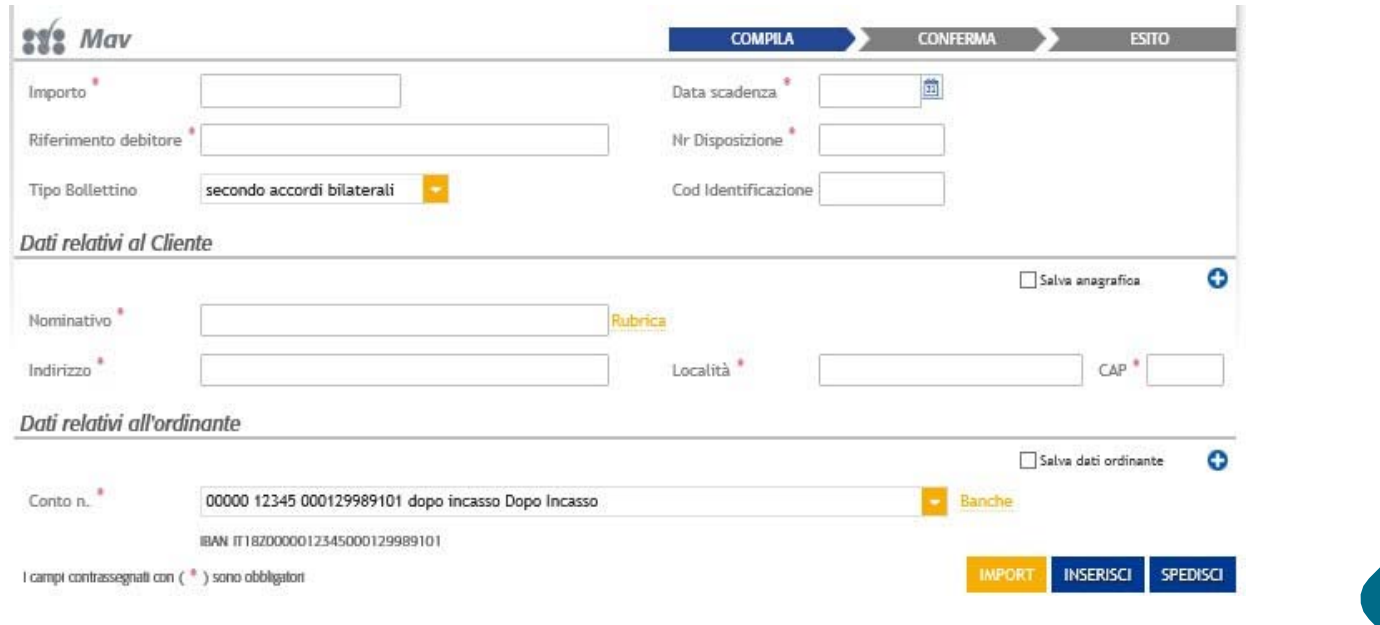

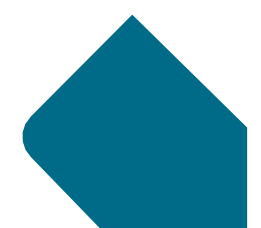

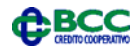

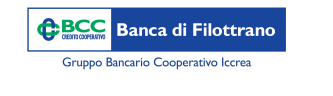

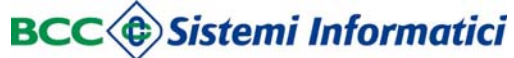

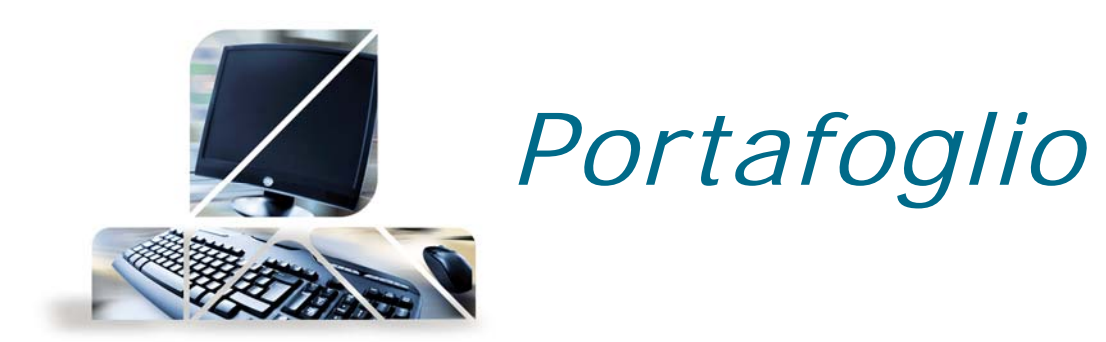

Per l'invio alla Banca è necessario successivamente selezionarle e cliccare sul tasto "Spedisci" direttamente dalla sezione sottostante "Disposizioni preparate"

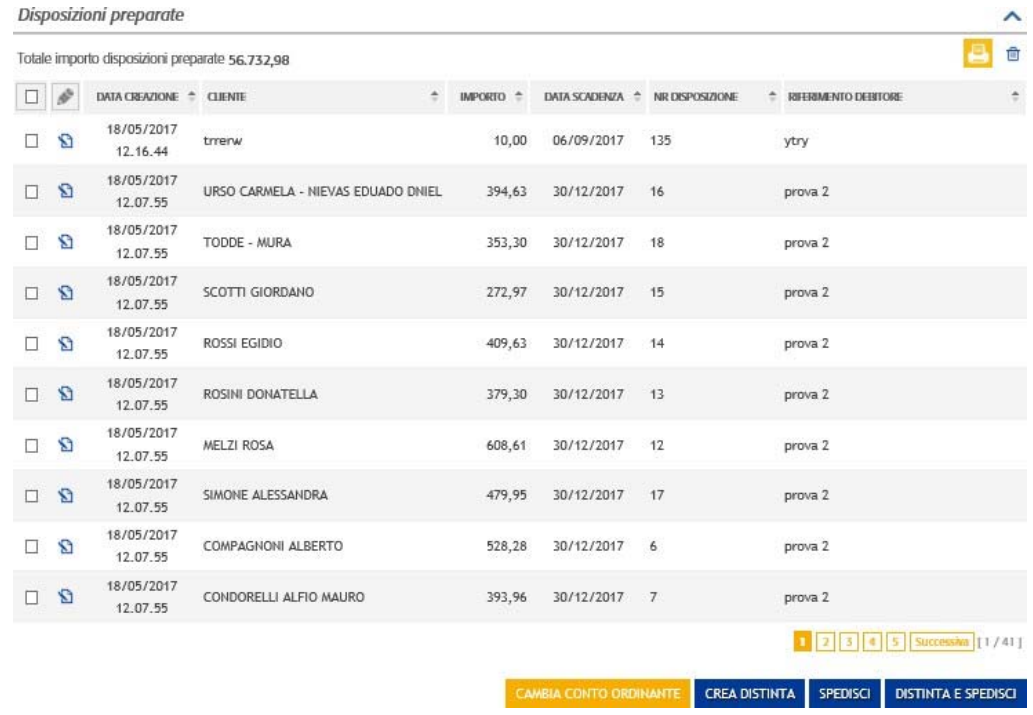

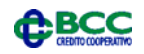

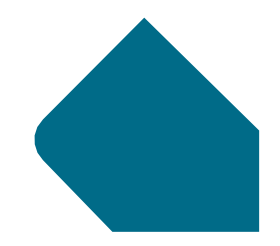